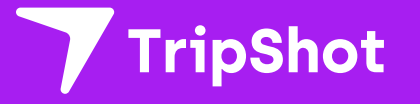

# **Rider App Guide**

2023

# **First Time Rider Set-Up**

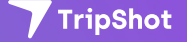

### **Public Login**

- 1. Download the TripShot app from iOS or Android.
- 2. Select **Choose Public System**.
- 3. **Select your public transit system** from the list.
- 4. Start enjoying TripShot.

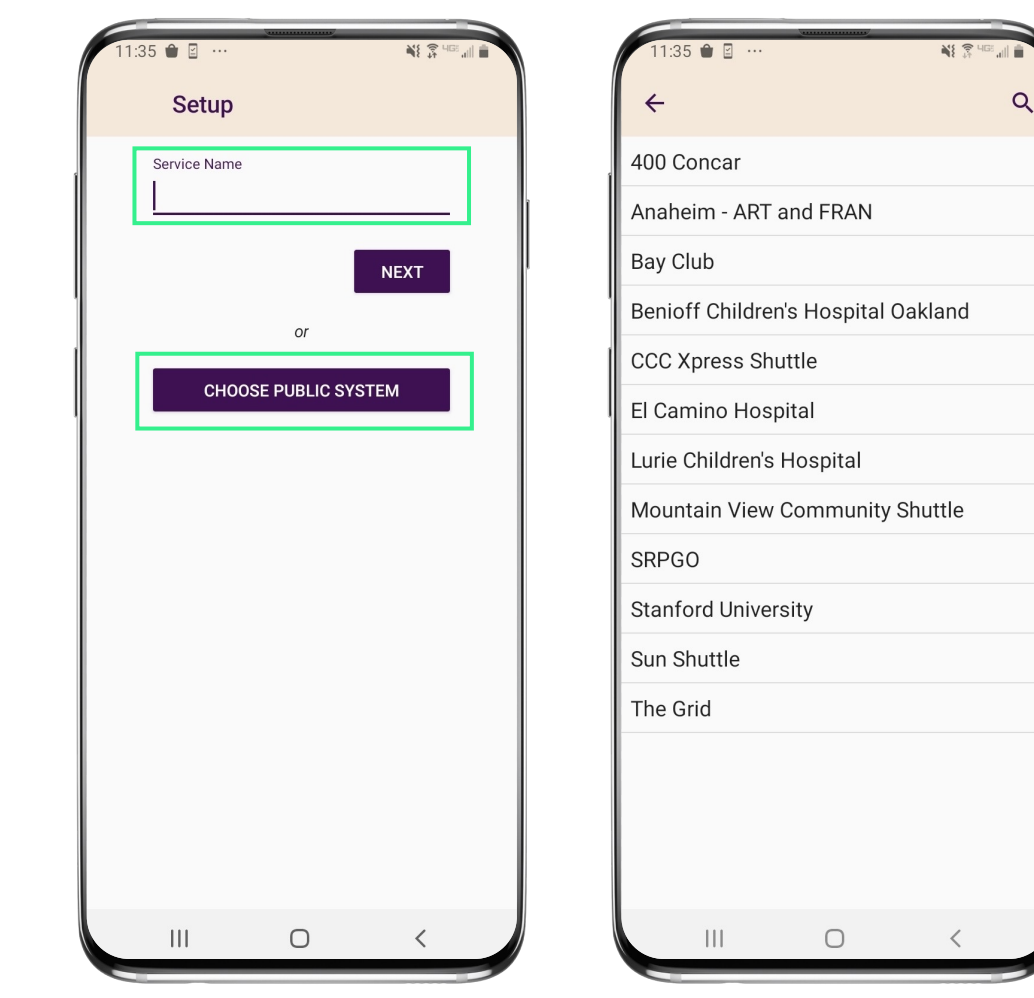

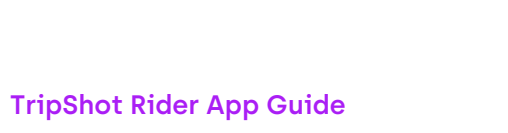

#### **Home & Sidebar Menus**

#### **Home Menu**

The Home screen displays TripShot's most used features such as Favorites, Trip Planner, Routes, Stops and Points of Interest (if applicable).

#### **Sidebar Menu**

TripShot's sidebar menu provides access to Wallet, My Trips, Notifications, Settings, and Help & Feedback.

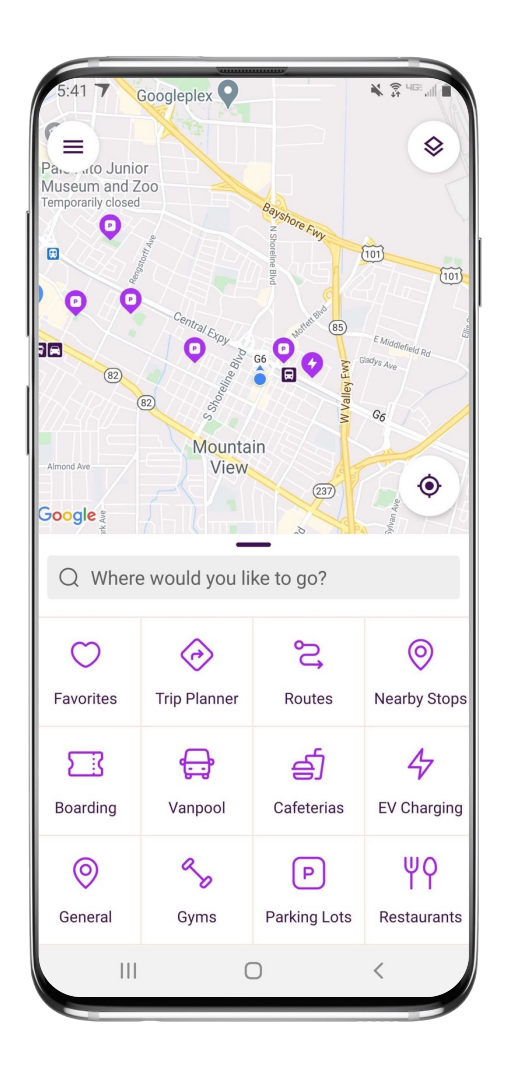

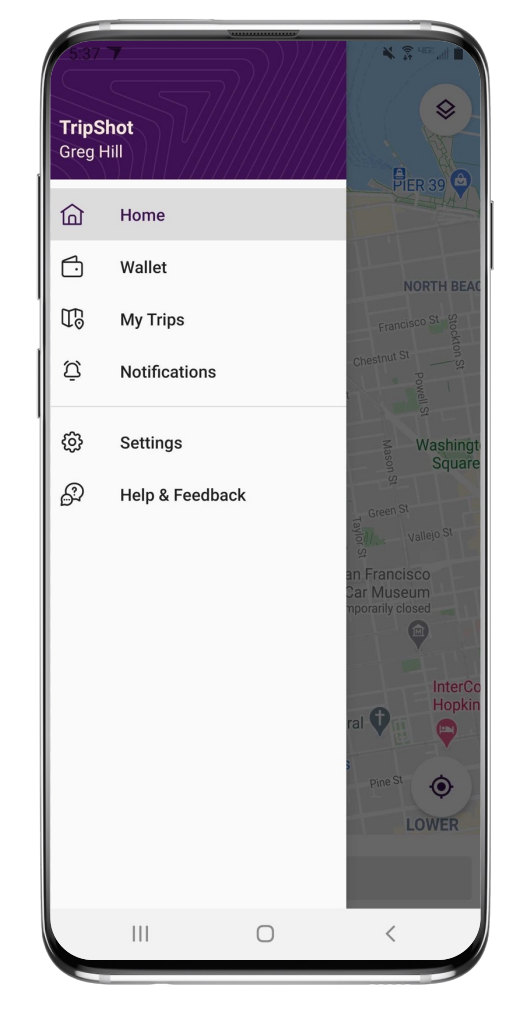

# **Travel Options**

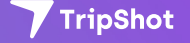

### **Travel Options**

From the Home screen there are three ways to find your route and get travel information:

- **1. Select Trip Planner**  to see options from your current location to your destination.
- **2. Select Routes**  to see all your route options.
- **3. Select Nearby Stops**  to see stops near your current location.

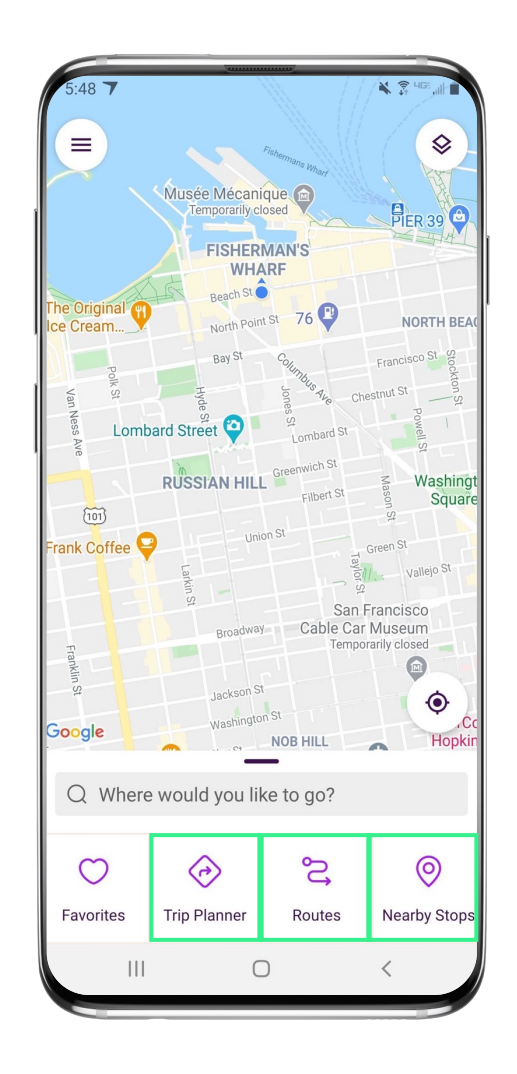

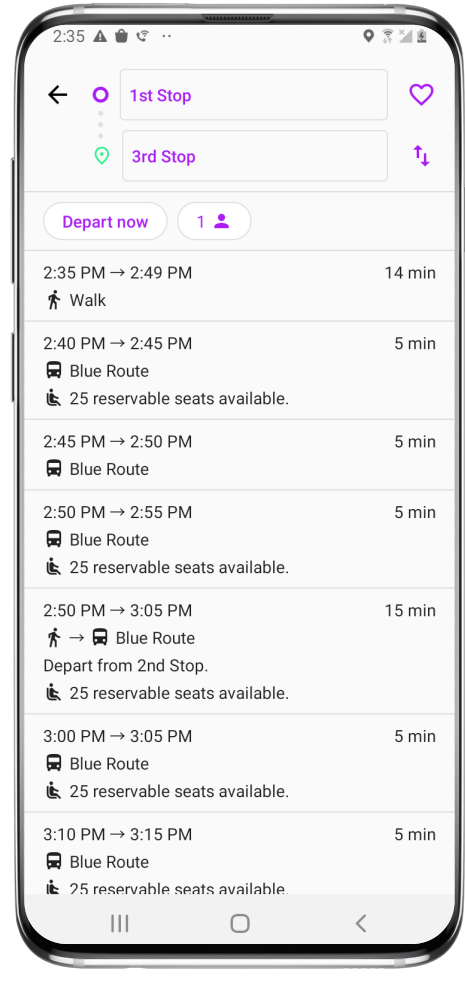

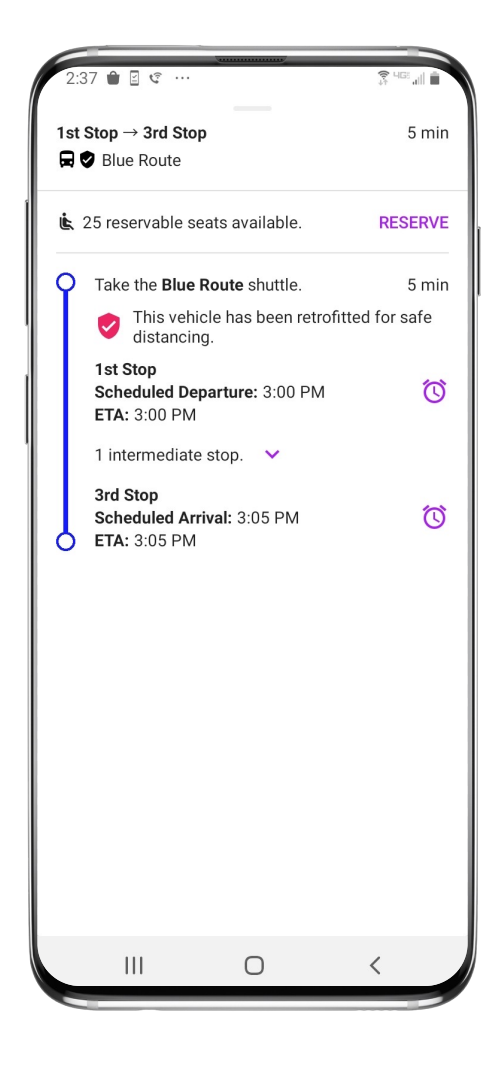

#### **Routes & Details**

- 1. From the Home screen select **Routes** then select your preferred route from the list.
- 2. Click on the **drop-down icons** to view additional stop times. Swipe through the stop times to find your departure time. Note: clicking on any of the stop times will update all the times shown for this route.
- 3. Once you have clicked on your **desired time** and it is visible in the purple box you can click through to access reservations, set up notifications, view a picture of the stop and/or monitor ETAs.

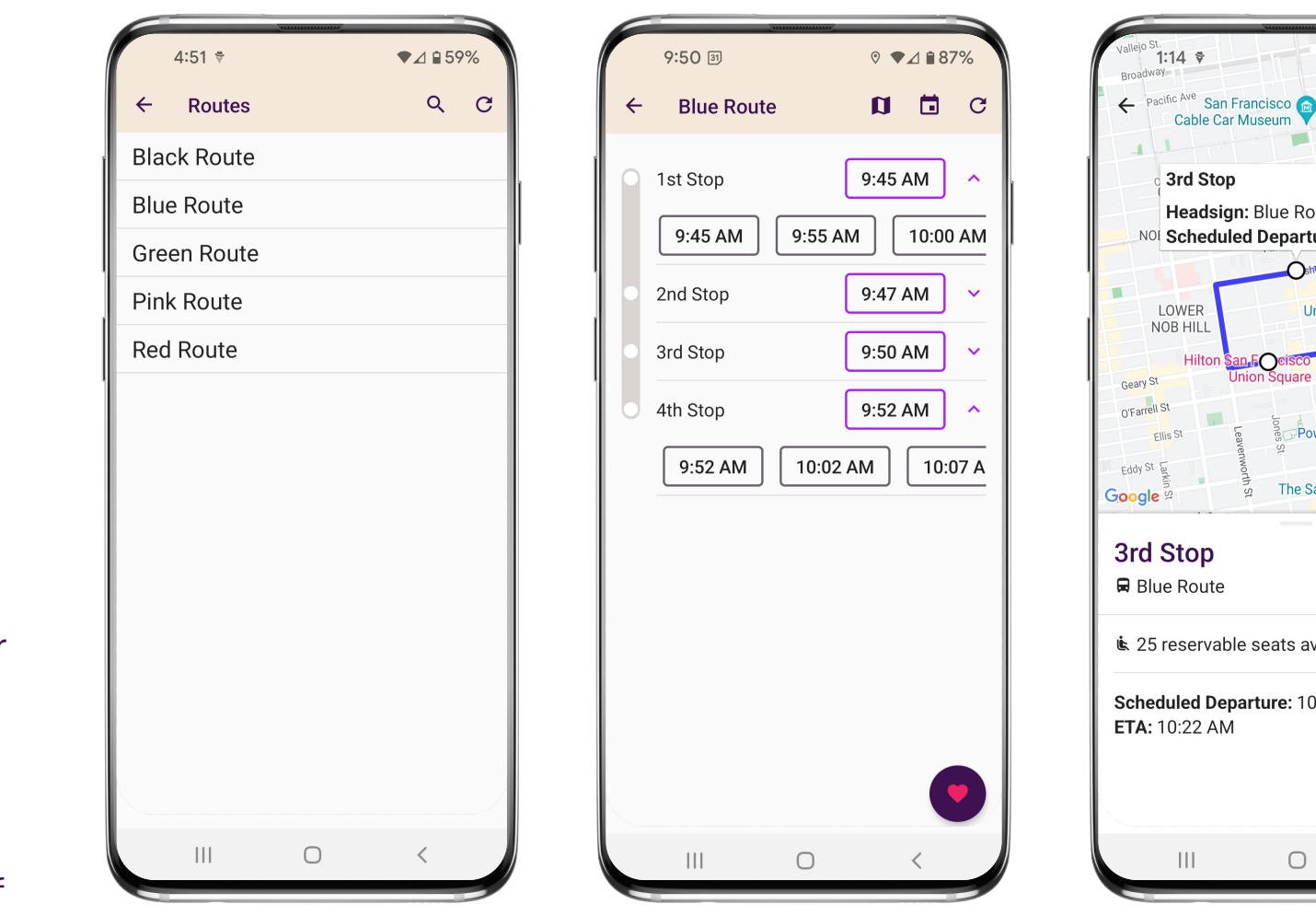

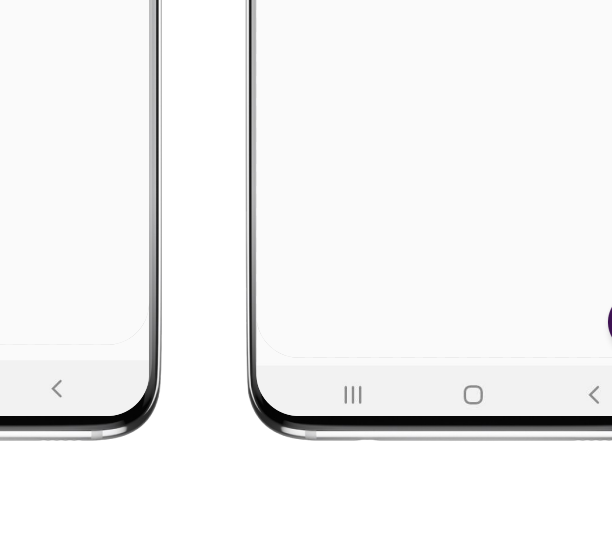

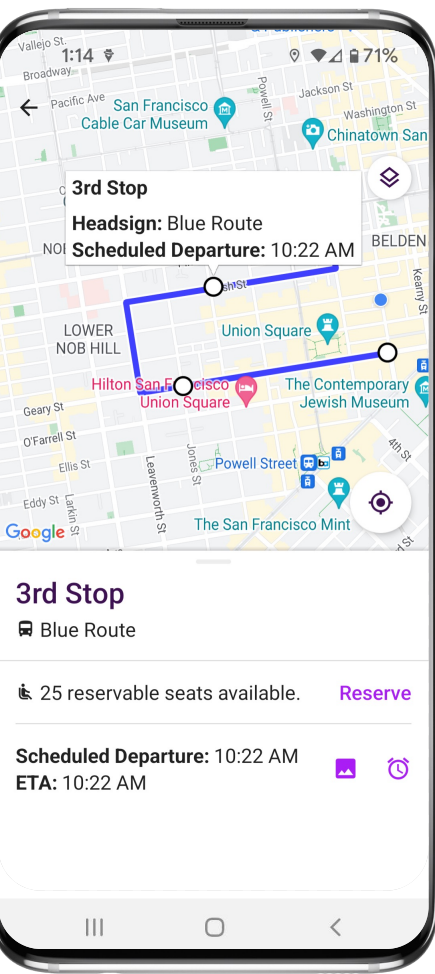

## **Set Up Notifications**

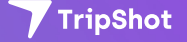

#### **True-Time® Notifications**

- 1. Subscribe to receive True-Time® push location notifications about your shuttle.
- 2. On your route map **swipe from the bottom** to reveal the trip details.
- 3. Set a notification by choosing a departure time, then **tap the alarm icon**.
- 4. Edit your **notification settings and Save**.

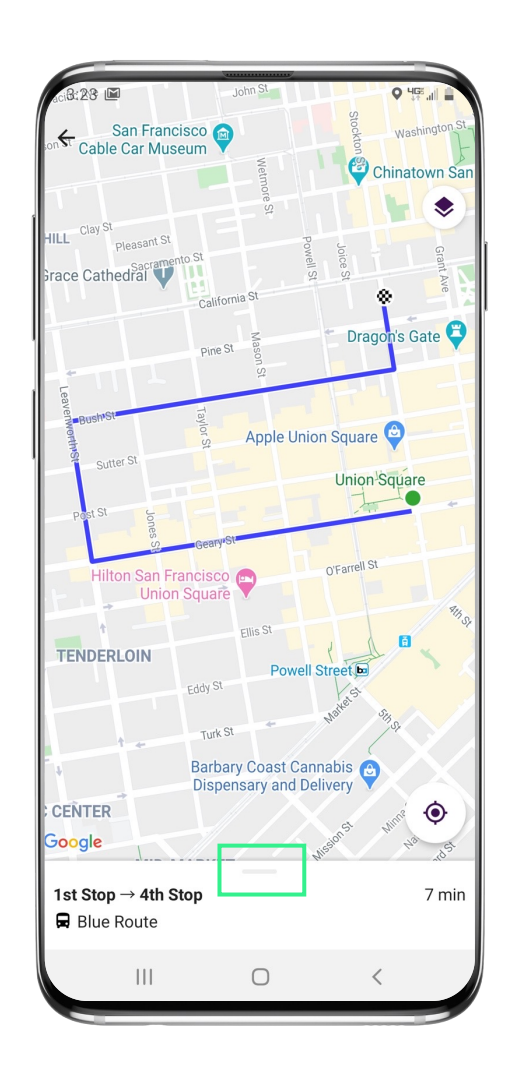

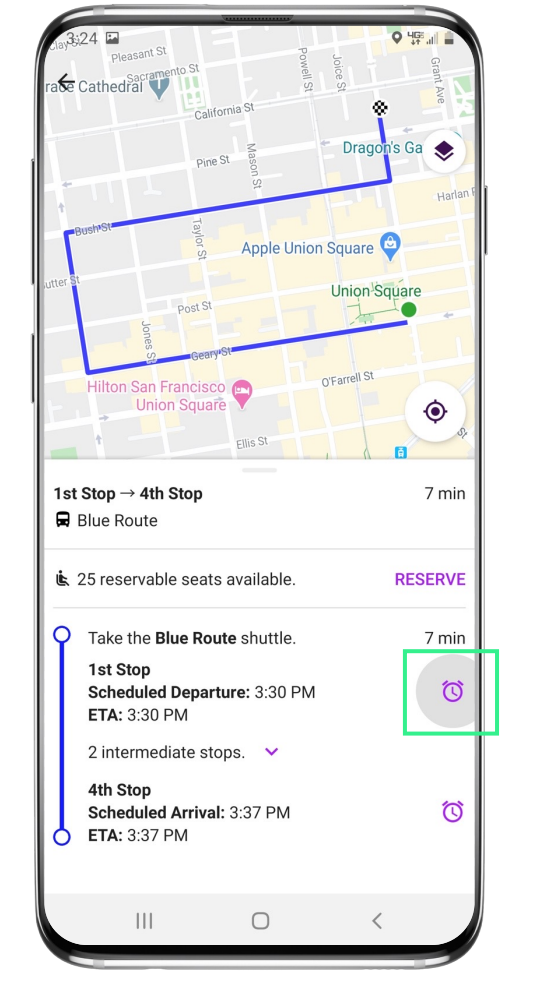

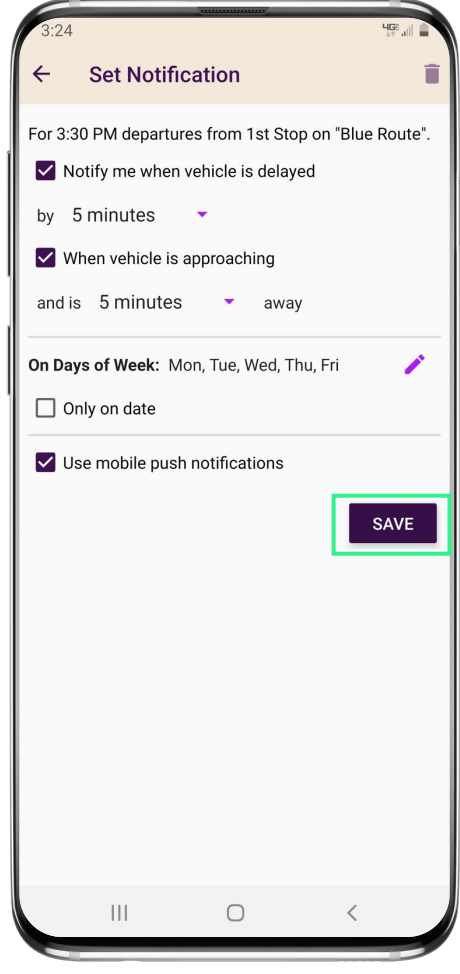

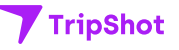

# **Change Your Connecting Mode**

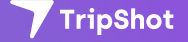

#### **Change your Connecting Mode**

- 1. From the Home screen select **Trip Planner.**
- **2. Select the person icon** to change your Connecting Mode to: **Walk, Bicycle, or Drive.**
- 3. Revising your Connecting Mode will increase or decrease your search area. The Drive option provides the largest search results.

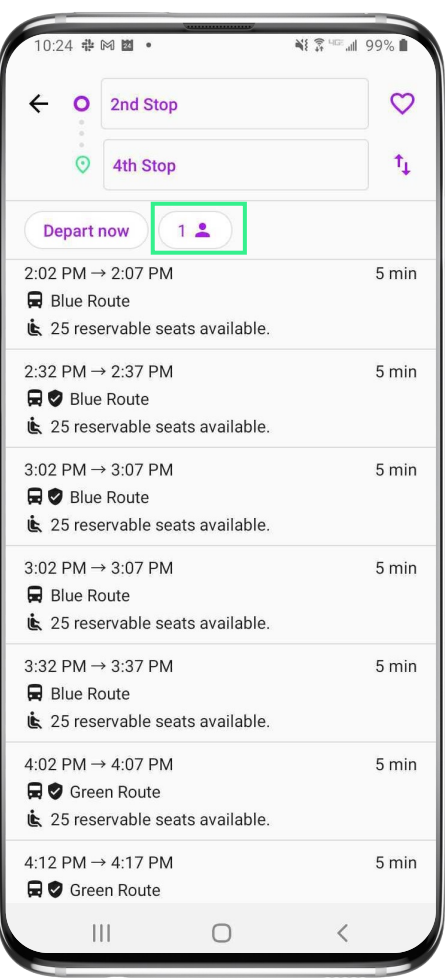

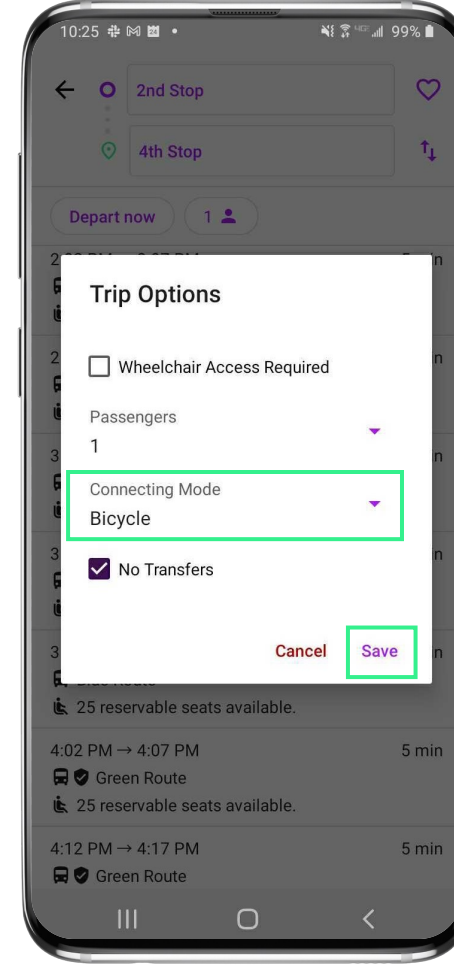

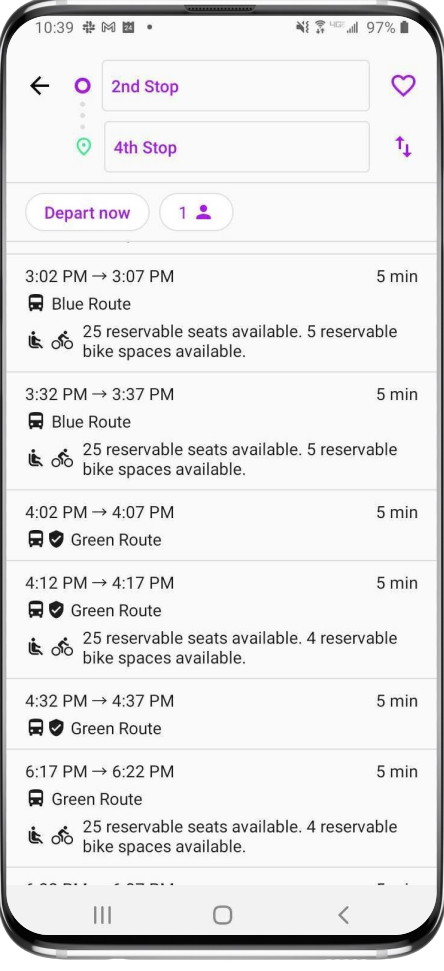

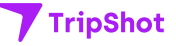